# **Getting the Most Out of Springer in** *EBSCO Discovery Service* I

Springer Nature was formed in 2015 through the merger of Nature Publishing Group, Palgrave Macmillan, Macmillan Education and Springer Science+Business Media, and it is one of the world's leading global research, educational and professional publishers, home to an array of respected and trusted brands providing quality content through a range of innovative products and services. Springer Nature is the world's largest academic book publisher, publisher of the world's most influential journals and a pioneer in the field of open research.

# **To ensure that use of your licensed Springer products and collections are optimized within EDS, you will need to:**

- 1. Check your licensed collections are correctly activated in your EDS profile and also in the knowledge base of your link resolver.
- 2. Select your full text linking option(s) and configure appropriately.
- 3. Check other EDS configuration options.

For details on each of these steps, see below.

**DEBSCO** 

Discovery Service

This guide has been developed to help libraries configure EDS to most effectively leverage their investment in content. Our research shows that the appropriate configuration of EDS is an important determinant in the discoverability of the licensed content. Furthermore, using the CustomLinks option in EDS is the best way to ensure your users connect reliably to Springer.

# **Activating Springer Content in EBSCO***admin*

By default, all new customers receive Springer metadata as part of the EDS base index. In addition, your EBSCO*host* database subscriptions, as well as subscriptions to other EDS content partners, are core to providing unified access.

To ensure Springer results are discoverable in EDS you will need to make sure the appropriate databases are enabled. For instructions on adding or removing a database from your EDS profile in EBSCO*admin*, se[e http://support.ebsco.com/knowledge\\_base/detail.php?id=4686.](http://support.ebsco.com/knowledge_base/detail.php?id=4686)

- 1. EDS base index content includes:
	- Publisher Provided Full Text Searching File (edb)
	- Academic Search Index (asx)
	- Business Source Index (bsx)
	- Discovery eBooks (edsebk)
	- Supplemental Index (edo)

**Please note**: If you subscribe to any version of EBSCO's Academic Search or Business Source products and have these enabled in your EDS profile, you will not need the corresponding Academic Search Index or Business Source Index databases.

Find tutorials, FAQs, help sheets, user guides, and more a[t http://support.ebsco.com.](http://support.ebsco.com/)

- 2. Products indexed as EDS partner databases:
	- SpringerMaterials (edssmt)
	- SpringerProtocols (edsspo)
- 3. Database products indexed by EBSCO data partners such as MEDLINE (National Library of Medicine) and Academic OneFile (Gale CENGAGE Learning), as well as EBSCO proprietary databases such as Environment Complete.

#### **Locating Springer Content in** *EBSCO Discovery Service*

There are two ways to limit your EDS search results to Springer content. The first is the Publisher facet available

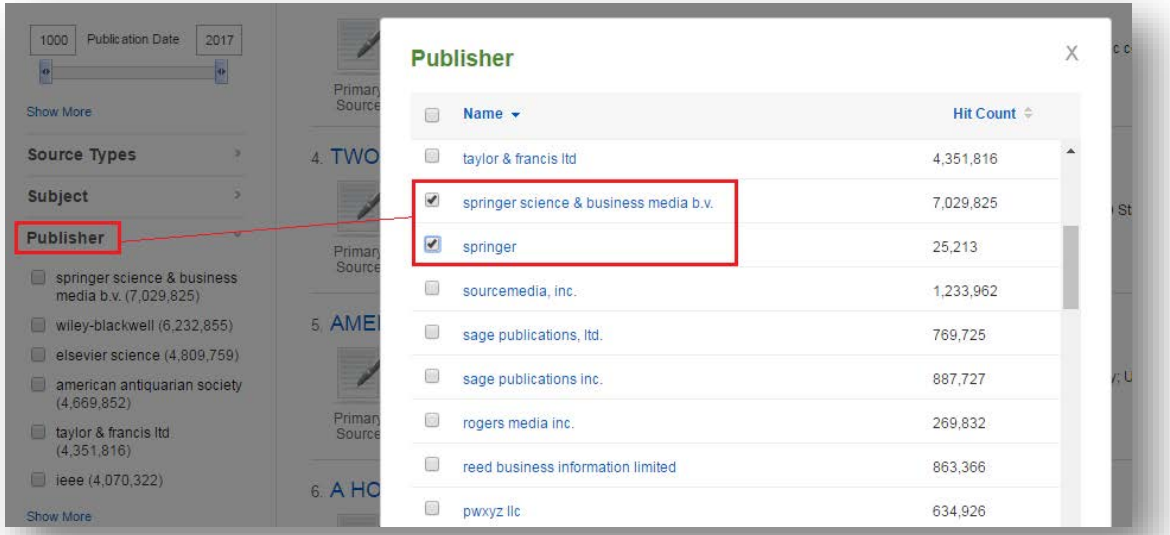

from your Search Results.

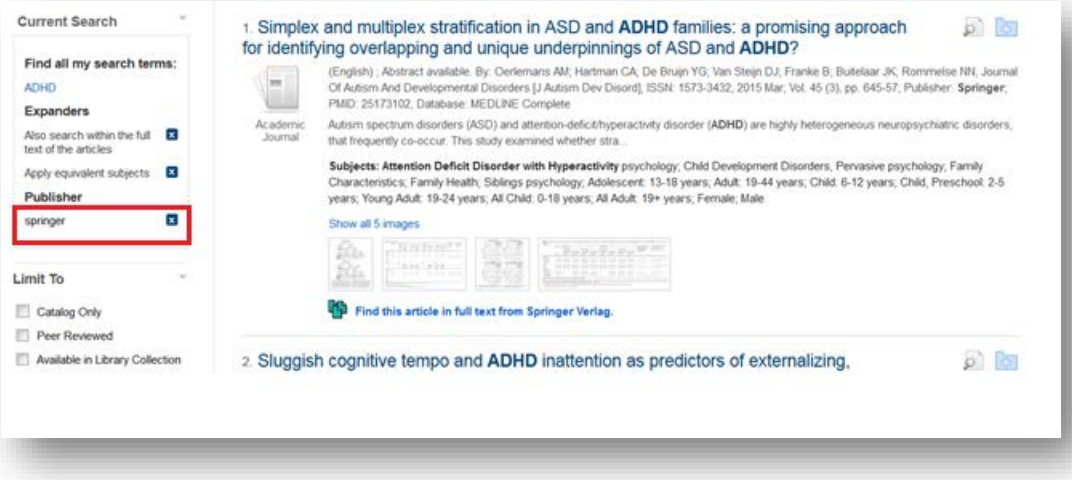

*EBSCO Discovery Service*™ (EDS) – Getting the Most Out of Springer Quick Reference Guide 2 ©EBSCO 2016 | Last update: June 2016 Find tutorials, FAQs, help sheets, user guides, and more a[t http://support.ebsco.com.](http://support.ebsco.com/)

Alternatively, for content in the EDS partner databases SpringerMaterials or SpringerProtocols, you can limit via the Content Provider facet.

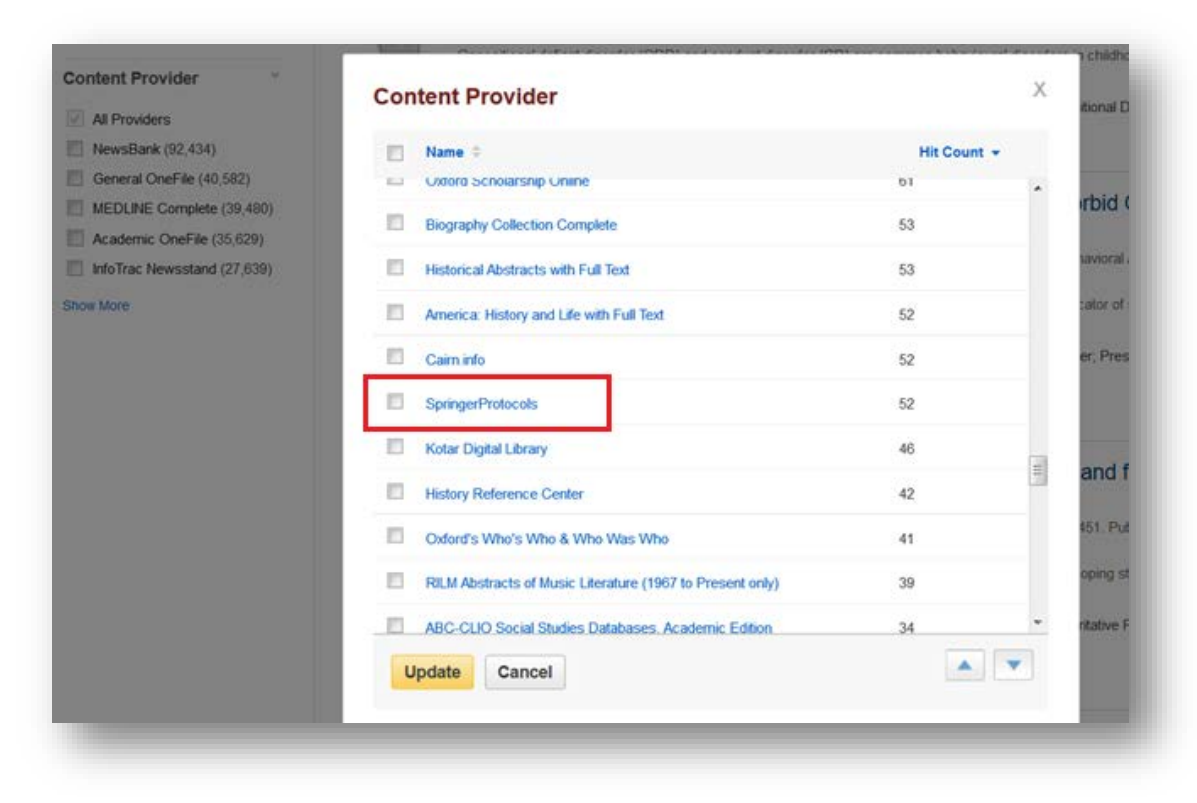

### **Linking from** *EBSCO Discovery Service* **to Springer**

To enable linking from EDS to full text, you should set up the corresponding Springer CustomLink(s) as well as your link resolver. Administrators can customize full-text links at any time using EBSCO*admin*, which also allows a customer to choose to display a single option for users to access full text (preferred and the default) or multiple options, such as Springer CustomLink(s) and your link resolver.

#### **Using CustomLinks to Springer**

You can use Springer CustomLinks to link from EDS to the full-text content you subscribe to on the appropriate Springer platform. Once you've confirmed that your subscriptions are included in your EDS profile, you can set up CustomLinks. For help setting up CustomLinks and enabling CustomLinks on profiles, se[e http://support.ebsco.com/knowledge\\_base/detail.php?id=1111.](http://support.ebsco.com/knowledge_base/detail.php?id=1111)

#### **To set up a CustomLink from EDS to Springer:**

- 1. Log in to EBSCO*admin* a[t http://eadmin.ebscohost.com.](http://eadmin.ebscohost.com/)
- 2. Click the **Site/Group Maintenance** button, then click on **Go** below CustomLinks.

Find tutorials, FAQs, help sheets, user guides, and more a[t http://support.ebsco.com.](http://support.ebsco.com/)

- 3. Click on **Add New CustomLink**.
- 4. Select **Copy from existing CustomLink** and click on **Continue**.
- 5. Select **Full Text** from the Category drop down list.
- 6. Click on **++show other available CustomLinks**.

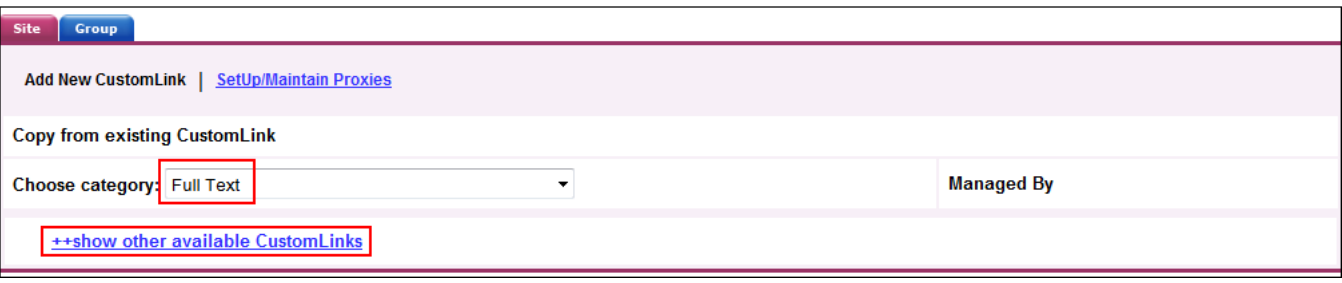

- 7. Select the appropriate CustomLink for your collection. Options include:
	- **SpringerLink**
	- **EDS – SpringerMaterials**
	- **EDS - SpringerProtocols**

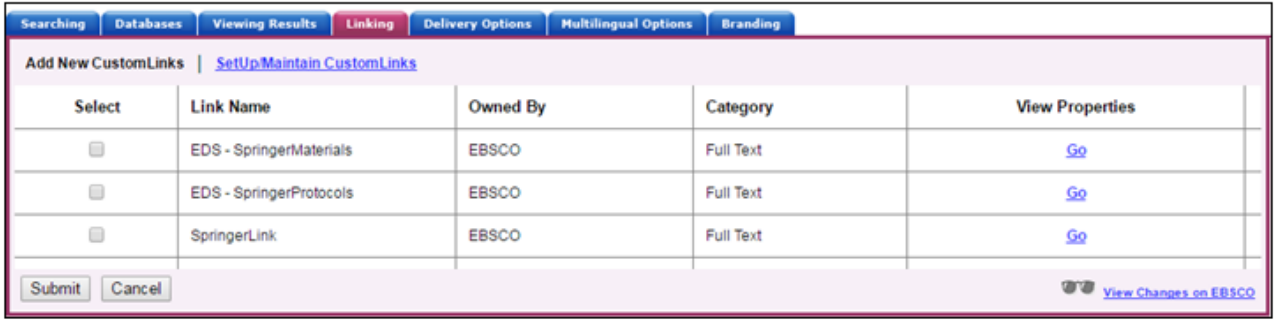

8. Under **Local Collections for Filter**, select the collections that you subscribe to.

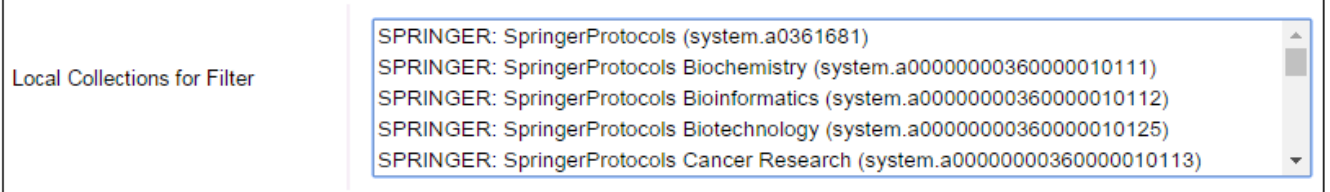

- 9. Complete the remaining fields that meet your library's needs and click **Submit**.
- 10. Next, add the link to your profile. Click the **Customize Services** Tab, select your profile and then click the **Linking** Sub-Tab.

11. Click the **Modify** link to the right of CustomLinks.

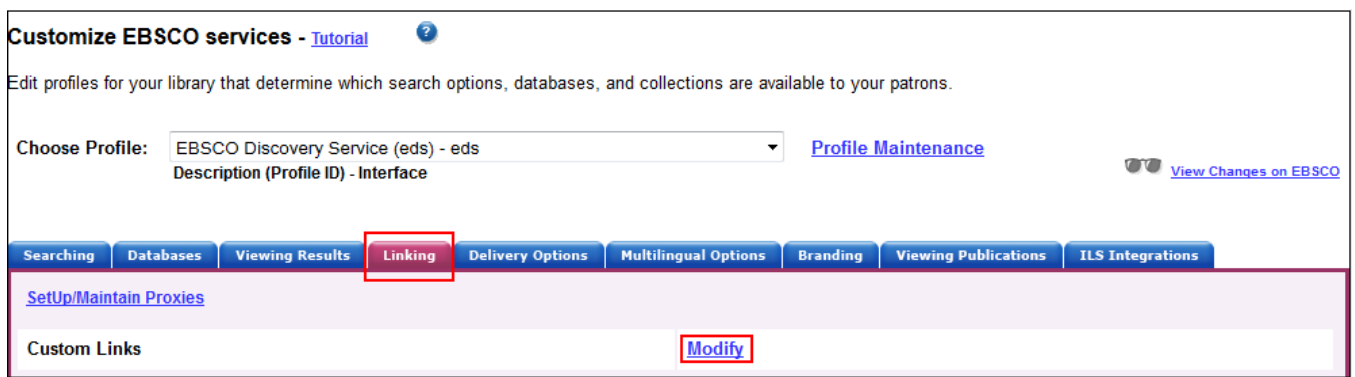

- 12. Click **Add New CustomLink** and mark the Select box to the left of the CustomLink name.
- 13. Click **Submit**. Your changes are saved. Repeat steps 10-13 for any other profiles to which you want to add your CustomLink.

**Using a Link Resolver CustomLink** 

A link resolver is software that uses OpenURL data to provide item-level linking among the various online options. In order to display the link to the link resolver on the search results page, your link resolver needs to be activated as a CustomLink in EDS.

The link resolver CustomLink is configured to key off of the local collections and enables the Available in Library Collection (AiLC) limiter, thus displaying the link to your link resolver on all records that are known to be in your library collection. If you have a link resolver, you will want to make sure that the subscriptions you have with Springer are enabled in your link resolver's knowledge base.

If you are a *LinkSource* or *Full Text Finder* customer, a link resolver CustomLink will be automatically added to your EDS profile. In addition, your EBSCO Knowledge Base collections will be imported to EBSCO*admin* to enable the AiLC limiter.

If you use a third-party link resolver such as SFX or 360 Link, you will need to set up your link resolver CustomLink, and you will be able to import your knowledge base holdings to enable the AiLC limiter. This will be done as part of the EDS set-up process. For more information on how to automatically update your collections in EBSCO*admin,* see the following Support

page: [http://support.ebsco.com/knowledge\\_base/detail.php?topic=999&id=6776.](http://support.ebsco.com/knowledge_base/detail.php?topic=999&id=6776)

### **Ranking Full-Text Links in EDS**

EBSCO*admin* allows administrators to set the order of the full-text links that appear on the EDS result list for each record. For example, if you would like one of your Springer CustomLinks to appear before EBSCO*host* full text or your link resolver, the order can be adjusted to display accordingly. It is important to think about the order of the links for your institution because preferences do vary.

For more information on CustomLink order, as well as instructions on ordering your CustomLinks, see the Support FAQ Ranking CustomLinks in EDS at: [http://support.ebsco.com/knowledge\\_base/detail.php?id=6777.](http://support.ebsco.com/knowledge_base/detail.php?id=6777)

Note the option to "Show First Available Full Text Only." If this option is checked and an item is available both from Springer and, for example, Cengage Learning, then only the first of these would show, i.e. the one that is listed highest in the CustomLink ranking. We strongly recommend that you carefully consider the CustomLink order in EBSCO*admin*.

### **EDS Search Features**

EDS has two features designed to ensure users receive the highest quality records related to their search: Relevance Ranking and Record De-Duplication.

**Relevance Ranking** – EDS uses an advanced algorithm to rank records in order of relevance to the search term and importance to the user. This algorithm weighs search term matches in the record based on the fields the match occurs in. For more details on this feature, see this Support FAQ: [http://support.ebsco.com/knowledge\\_base/detail.php?id=3971.](http://support.ebsco.com/knowledge_base/detail.php?id=3971)

**Record De-duplication** – For records that match on core fields like title, author, date, volume and issue, EDS automatically removes records with lower relevance from the result list in favor of higher ranked records. For more details on this feature, see this Support FAQ: [http://support.ebsco.com/knowledge\\_base/detail.php?id=4685.](http://support.ebsco.com/knowledge_base/detail.php?id=4685)

These two features, which are key to the EDS experience, do not discriminate by record origin. Records from any source—either content received from publishers or indexed by the EBSCO Editorial staff—may appear higher in the result list or win out in record de-duplication.

## **Still Need Help?**

You can contact *EBSCO Discovery Service* Customer Support at [support@ebsco.com](mailto:support@ebsco.com) if you need help accessing Springer content in EDS or have any questions. For the most up-to-date version of this guide, please se[e http://support.ebsco.com/eds/content/en\\_eds\\_Springer\\_quickrefguide.pdf](http://support.ebsco.com/eds/content/en_eds_Springer_quickrefguide.pdf)